## **Практическая работа «Использование звука и анимации»**

Подключение звука.

- 1.Откройте созданную Вами презентацию
- 2.На 1 странице заголовке выберите в меню: Вставка ->Фильмы и звук ->

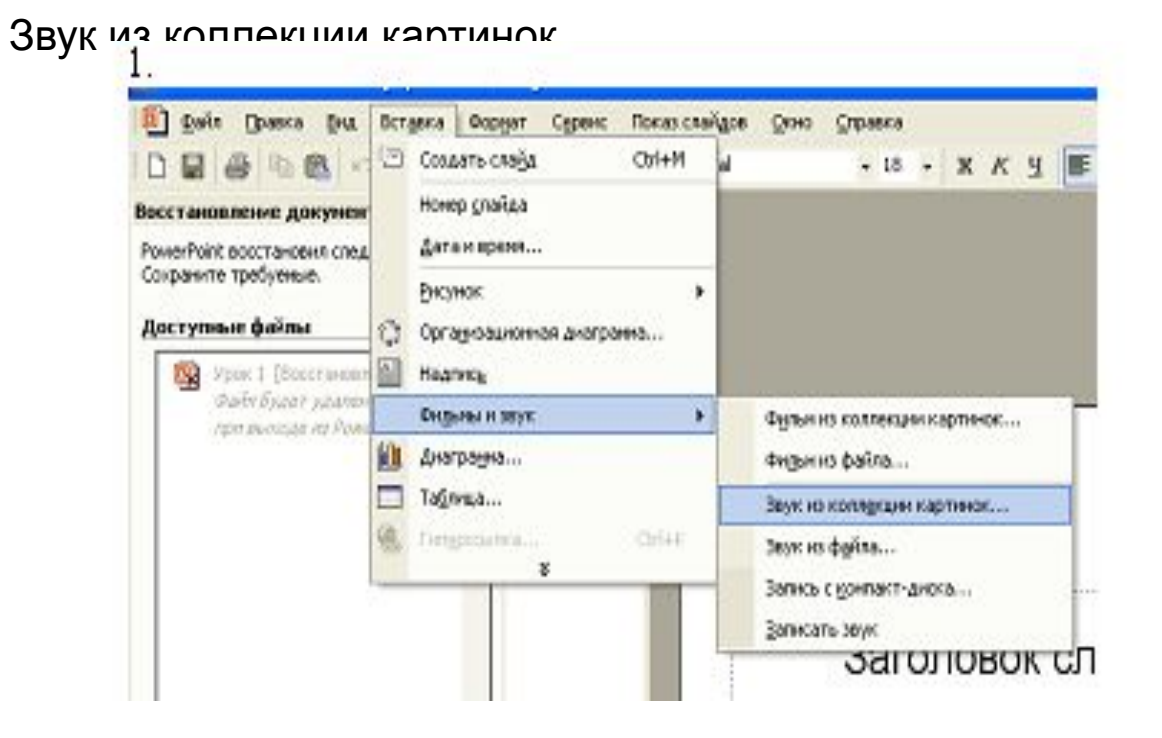

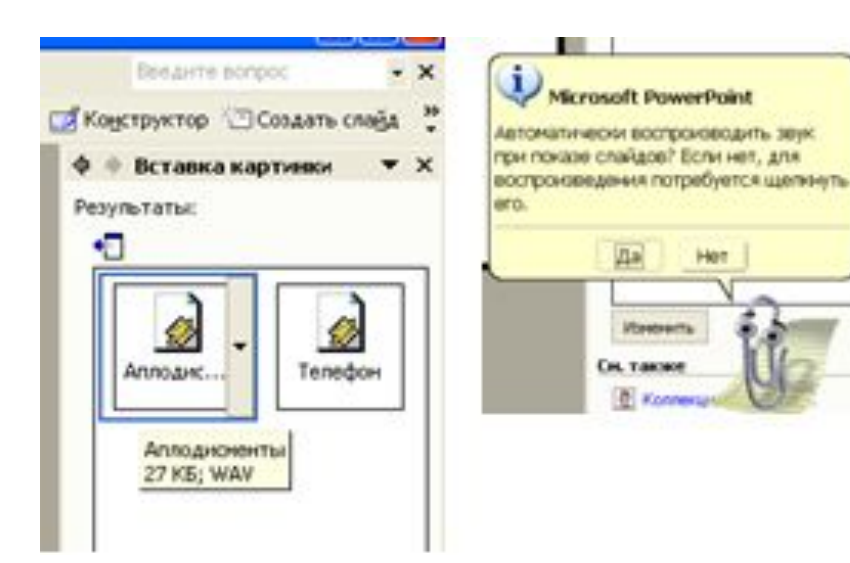

- Выберите звуковой файл «Аплодисменты» и щелкните по пиктограмме левой клавишей мыши
- 1.На вопрос помощника ответьте «Да».
- 2. На втором листе сделаем так, чтобы звук включался и отключался по желанию пользователя. Для этого необходимо подключить управляющие кнопки. Нажмите внизу экрана: Автофигуры -> Управляющие кнопки -> Звук

X Линии  $\mathbb{R}$ Соединительные линии ▶ Þ Основные фигуры ▶  $\mathfrak{B}$ Фигурные стрелки ▶  $\Sigma$ Блок-схема ٠ 鑫 Звезды и ленты ١ 2 Какой файл ну Са Выноски ▶ тки к слайду 尉 Управляющие кнопки ٠ 岡  $\sqrt{2}$  $\circ$  $\mathbb{R}$ Действия • Автофигуры ▼ 帐 田 Слайд 1 из 2 по умолчанию Управляющая кнопка: звук 回 Урок 1 **ТУ ПУСК Ва** Презентация we Au

Укажите на листе презентации место для кнопки и,

удерживая левую клавишу мыши, установите

размер кнопки на слайде.

В появившемся окне выберите подключаемый звук: Пишущая машинка.

Если хотите вставить свой звук, выберите: другой…

И найдите мелодию на компьютере.

P.S. *Чтобы музыка, не входящая в список стандартных звуков, работала на любом компьютере поместите ее в одну папку с вашей презентацией и укажите путь к этой папке.*

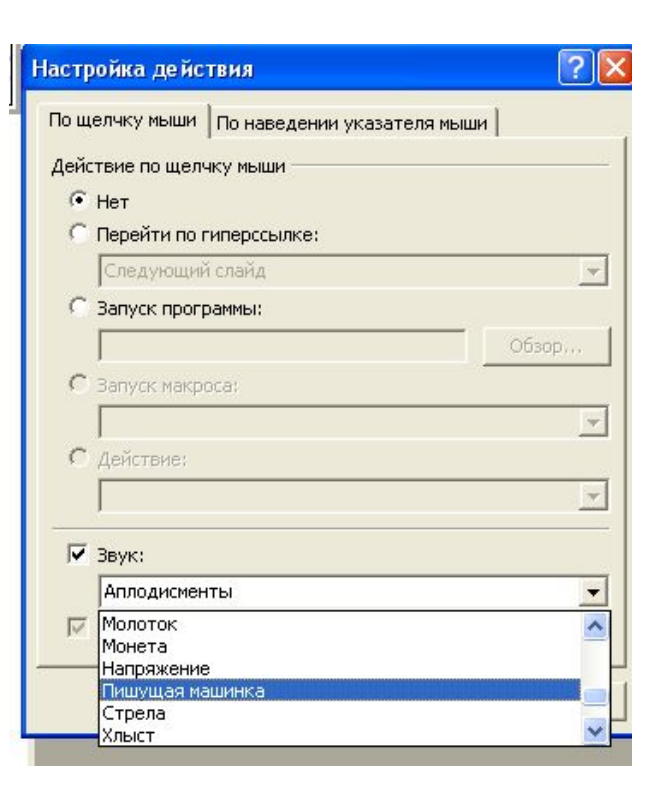

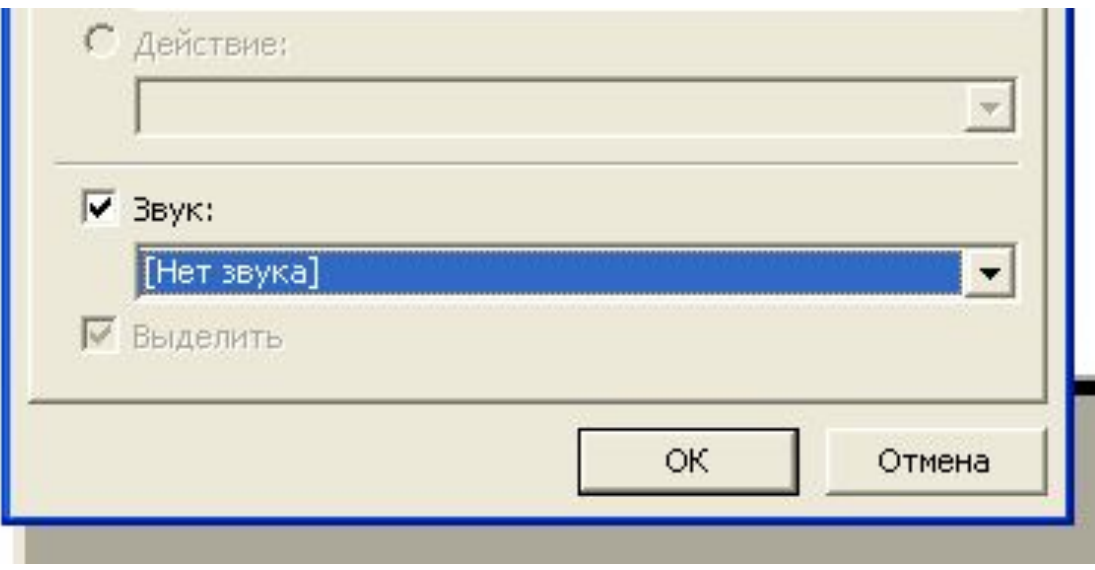

- Аналогично повторим действие
- Автофигуры -> Управляющие кнопки ->
- Настраиваемая
- В появившемся окне выберите звук:
- [нет звука]
- 1. Запустите презентацию (F5) проверьте выполняемость действий управляющих кнопок.

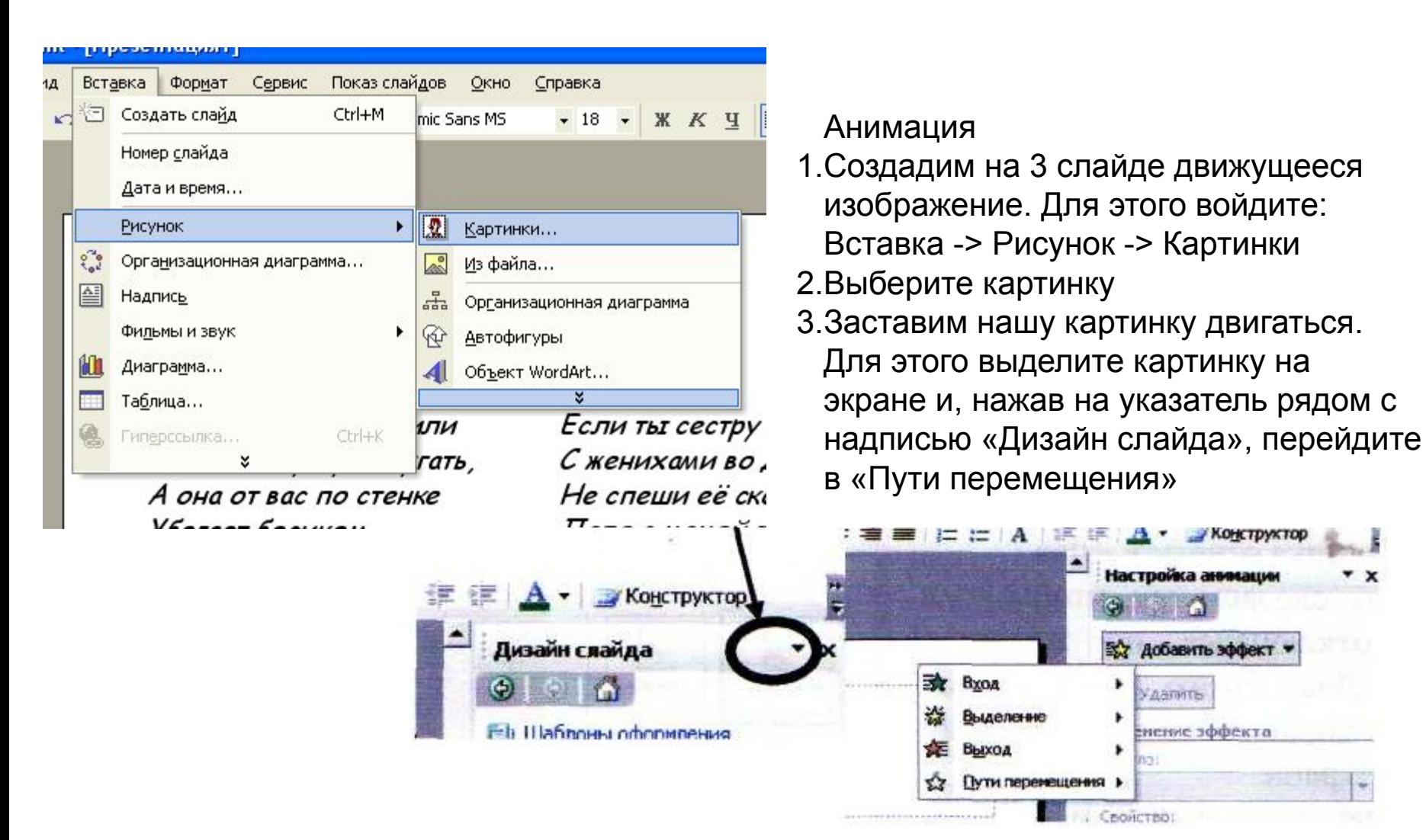

1.Если не нашли подходящее для Вас движение, то путь перемещения можно создать свой. Для этого выберите пункт:

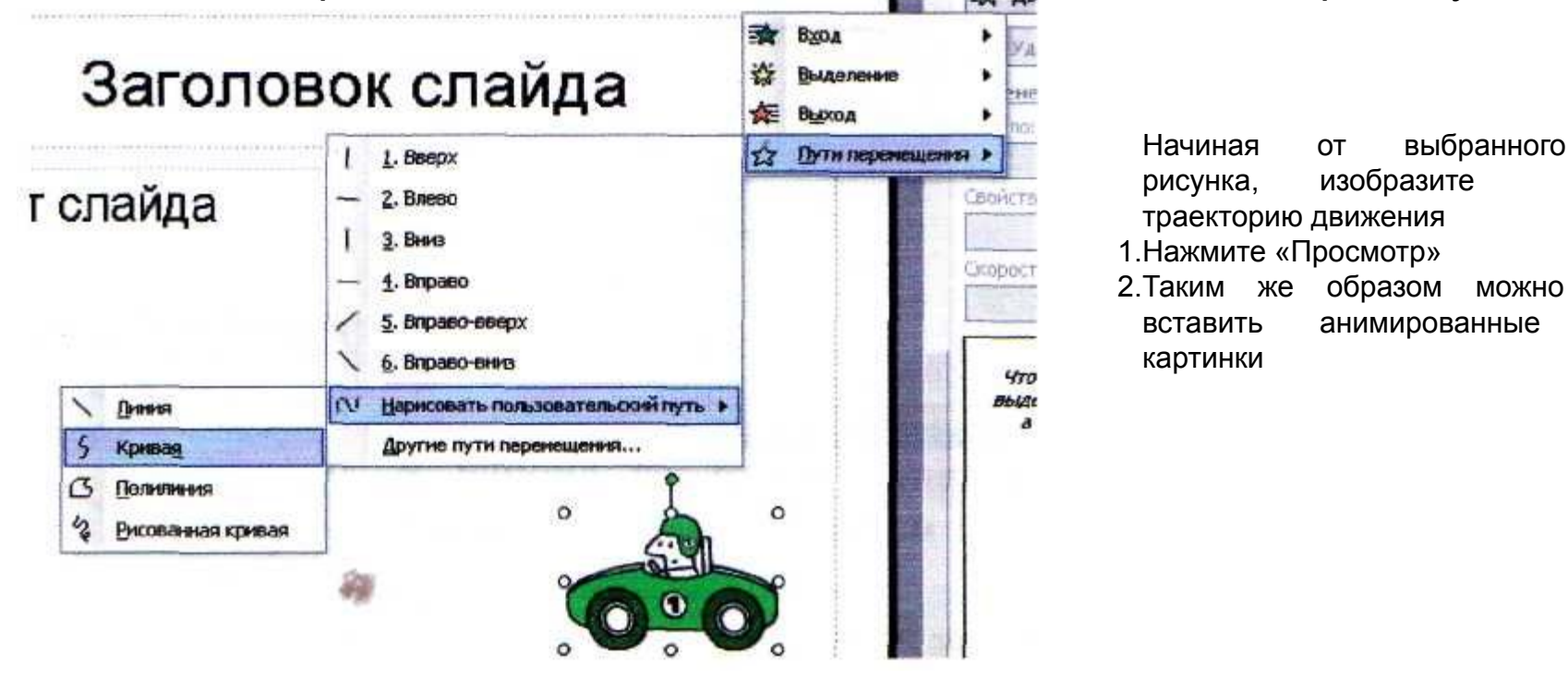

•Осталось настроить параметры анимации. Для этого на правой панели экрана найдите образовавшуюся запись об анимационном движении и щелкните по ней *правой* клавишей мышки. •Задайте свои параметрыНастройка анниации

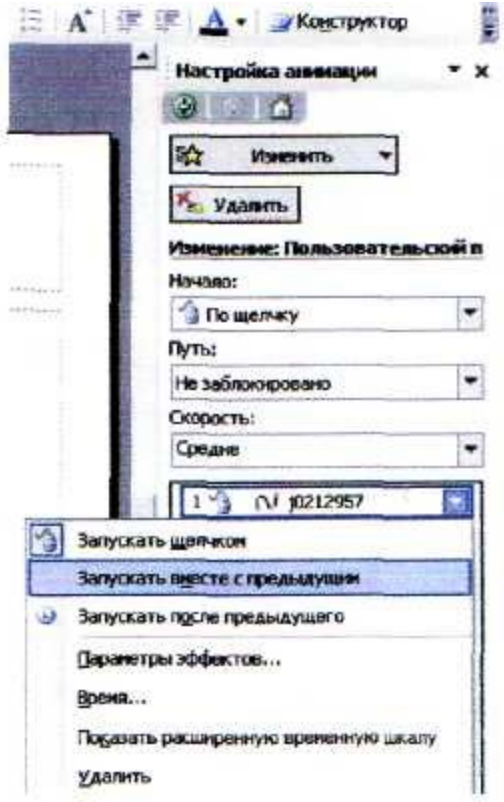